## **Inserting Tables**

s allow you to place text in rows and columns. They are an excellent way to<br>ed information neatly. In this case a table for the Wattle Valley Animal Par<br>red to show the times and locations that the Vet demonstrations take Tables allow you to place text in rows and columns. They are an excellent way to display detailed information neatly. In this case a table for the Wattle Valley Animal Park is required to show the times and locations that the Vet demonstrations take place.

1 Open the BIRDS slide in your Wattle Valley Animal Park presentation, insert a NEW SLIDE and select the TITLE AND CONTENT layout.

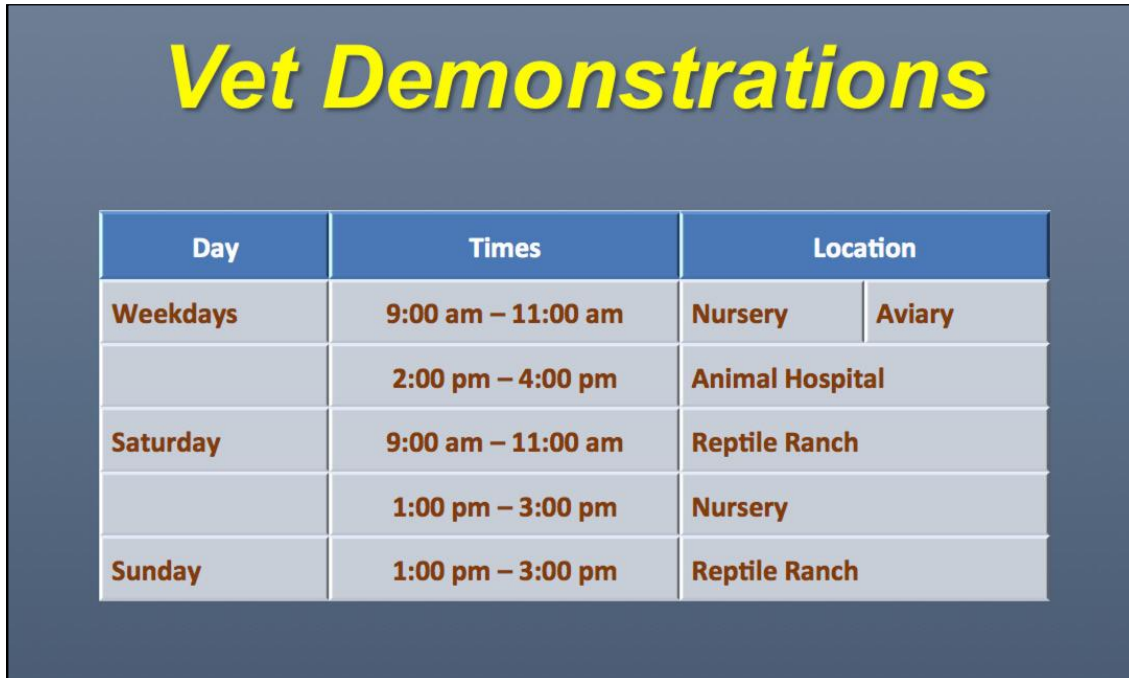

2 Use the following diagram as a guide as you complete the slide.

- 3 Enter the slide title in the top placeholder and format the text appropriately.
- 4 Insert a table with 3 columns and 6 rows then SPLIT the right cell in the second row into 2 cells.
- 5 Enter the table text and format it appropriately.
- 6 Adjust the width of the columns and height of the rows so that the text is displayed neatly.
- 7 Apply a style to the table. You can also apply shading to specific cells and adjust the colour of the cell borders.
- 8 Preview the slide to check it.